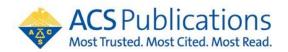

# **ACS ChemWorx RIS Export Guide**

To export an RIS file from ACS ChemWorx to another reference library, you will need (1) the ACS ChemWorx Desktop Application installed and (2) your ACS ID.

If you already have the Desktop Application installed, please skip Step 1 and move to Step 2 on page 2. If you don't remember your ACS ID, please contact <a href="mailto:support@services.acs.org">support@services.acs.org</a>.

STEP 1.

If you do not have the Desktop Application installed, log in with your ACS ID to the ACS ChemWorx site at <a href="https://acschemworx.acs.org/app?x=/home#app?x=fa1">https://acschemworx.acs.org/app?x=/home#app?x=fa1</a>

Once you are logged in, click on the green "**Download Now**" button to get the Desktop Application (Figure 1).

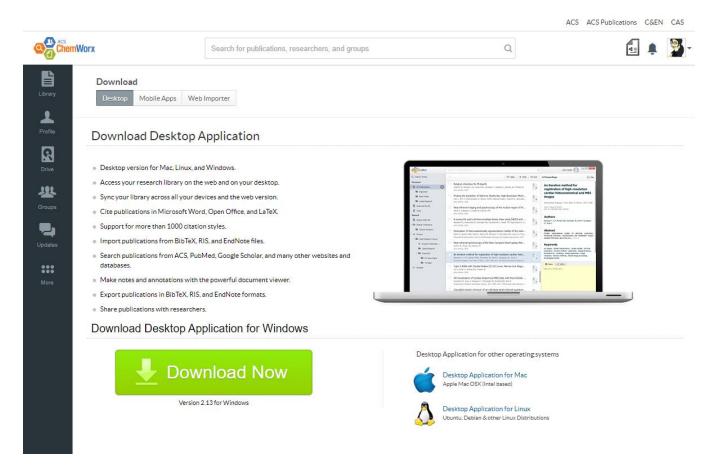

*Figure 1* - Once you log in with your ACS ID, you will see this "Download Desktop Application" page. This example is for Windows. The Desktop Application is also available for Mac OSX and Linux.

## STEP 2.

Launch the ACS ChemWorx Desktop Application. You may get the following message requiring the latest version of Adobe Air (Figure 2).

| Adobe AIR |                                                                                                    | × |
|-----------|----------------------------------------------------------------------------------------------------|---|
| <b></b>   | This application requires a version of Adobe AIR which cannot be<br>found.<br>Please download the latest version of the runtime from<br>http://www.adobe.com/go/getair,<br>or contact the application author for an updated version. |   |
|           | ОК                                                                                                    |   |

Figure 2

If this occurs, proceed to Adobe Air at <u>https://get.adobe.com/air/</u> and select the "**Download Now**" option. Save the file and click on it to proceed with the installation of Adobe Air.

Once Adobe Air is installed, open the ACS ChemWorx Desktop Application.

## STEP 3.

Export References (RIS, EndNote, Mod XML, BibTex) from the ACS ChemWorx Desktop App

The steps shown below demonstrate exporting in the RIS format.

3.1 When the library listing appears, click on the "All Publications" option (Figure 3).

| Q Search Online         |   |
|-------------------------|---|
| My Library              | ŀ |
| • 🖹 All Publications 36 |   |
| Nano Particles          | ŀ |
| 🔳 Authored By Me        |   |

Figure 3

**3.2** Next, select each reference to export. Each selection will be highlighted as shown in Figure 4 below.

\*\*\* **IMPORTANT** \*\*\* If you have your references organized into collections or folders, please export each collection or folder separately. Exporting your reference in bulk will not preserve its file structure.

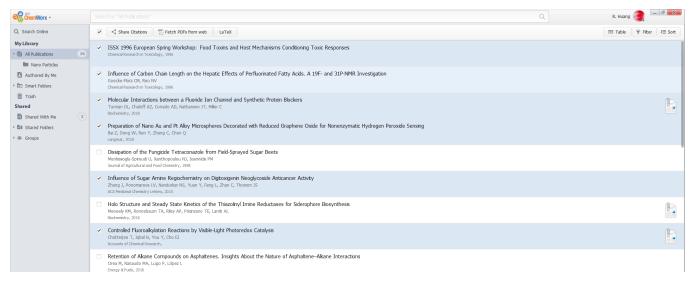

Figure 4

3.3 Within the selected area that is highlighted in blue, right click and select "Export" (Figure 5).

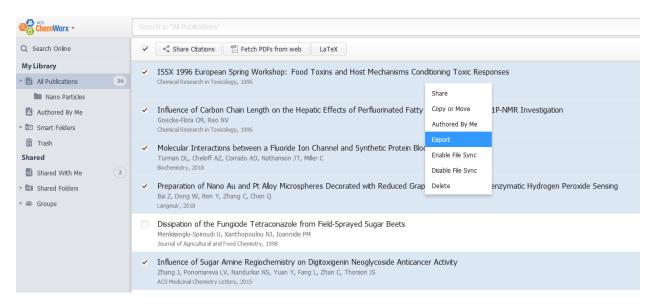

Figure 5

The Export tab appears to the right of the screen (Figure 6).

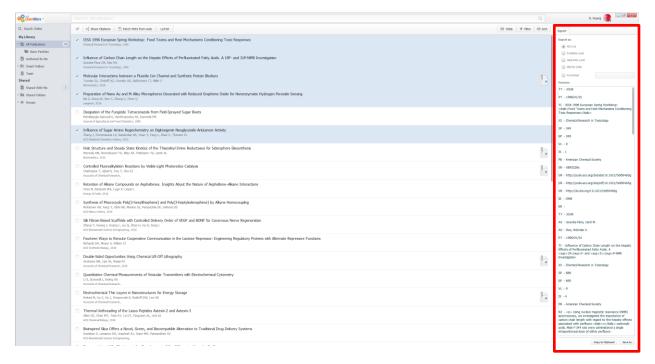

Figure 6

**3.4** Within the Export tab, select the RIS option and click on "**Save As**" (Figure 7). Name the file and save it to your computer.

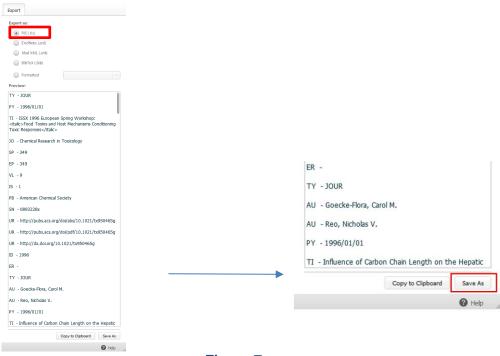

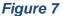

When the RIS file is opened, it should appear like the example below (Figure 8).

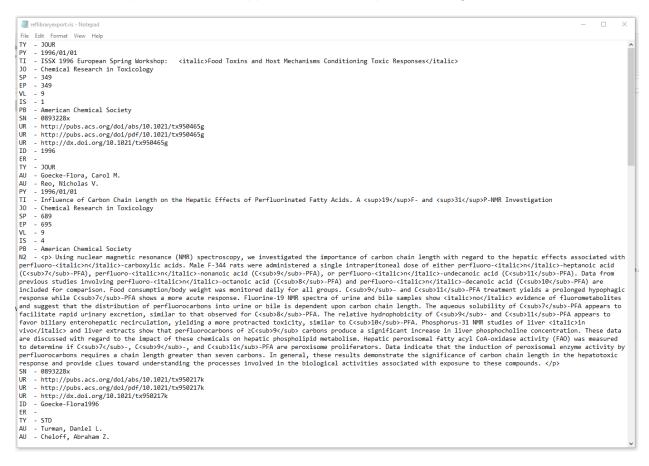

Figure 8

3.5 Now the exported RIS file is ready to be imported into the reference manager of your choice.

## STEP 4.

#### Export Article PDFs (Windows Only)

Many reference managers also save your article PDFs. You will need to import them as a separate step.

**4.1** While all references are still highlighted (see **step 3.2**), right click on a reference and choose **"Enable File Sync**" (Figure 9)

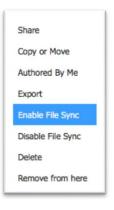

Figure 9

**4.2** Browse your local hard drive to the ACS ChemWorx folder. Open **Explorer** and browse to *C:\Users\<username>\AppData\Loca\\ACSChemWorx\ACSChemWorxApps*. Follow your reference manager's instructions for importing PDFs.

**NOTE:** After importing your RIS file and article PDFs into your preferred reference manager, you may need to remove duplicate entries. Look for instructions in your reference manger.